## PROCEDURA POŁĄCZENIA UNCONNECT LIVE Z SAMOCHODEM KROK PO KROKU:

1. Instaluje aplikację mobilną Unconnct Live z Google Play na swoim telefonie.

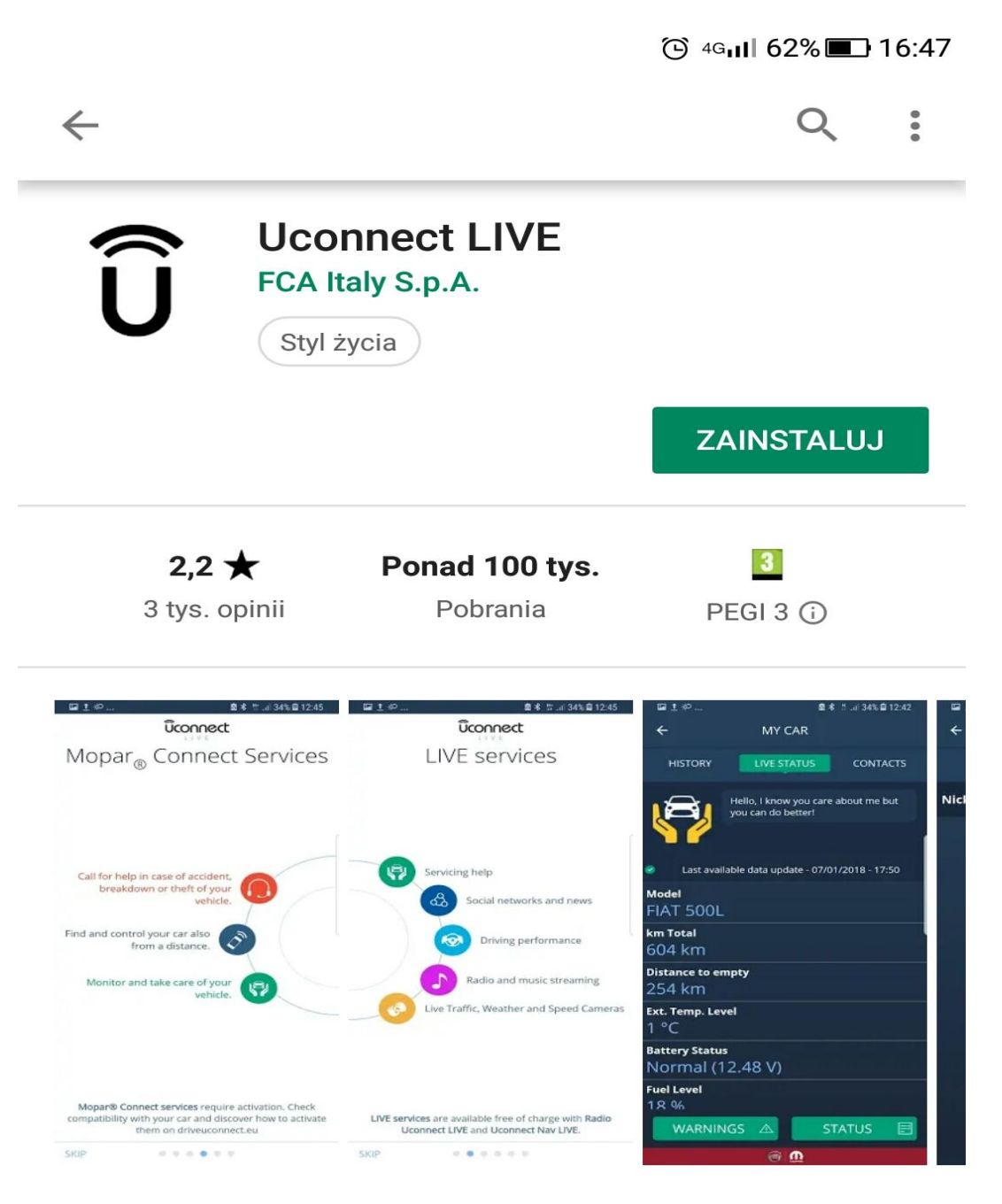

Podłącz samochód i prowadź Twój cyfrowy świat.

## Więcej

Oceń tę aplikację

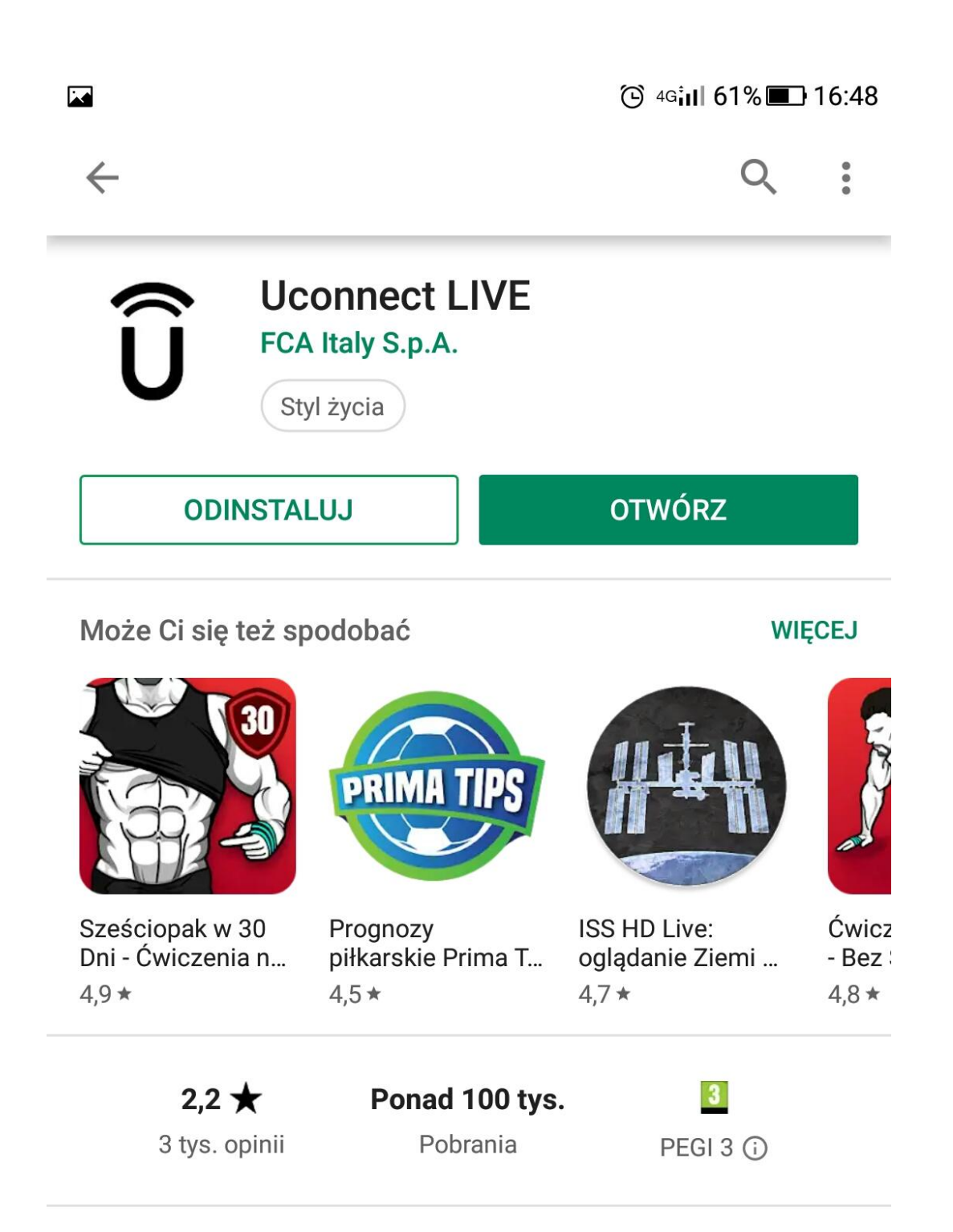

## Co nowego •

Ost. aktualizacja: 24 wrz 2018

- Bugfixing

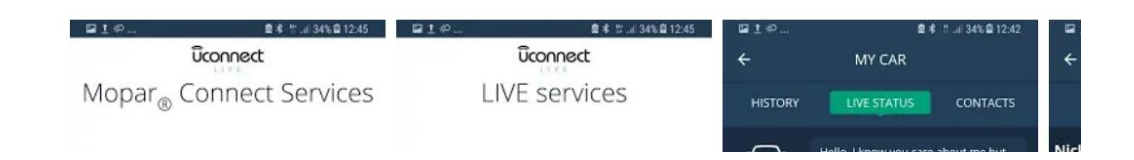

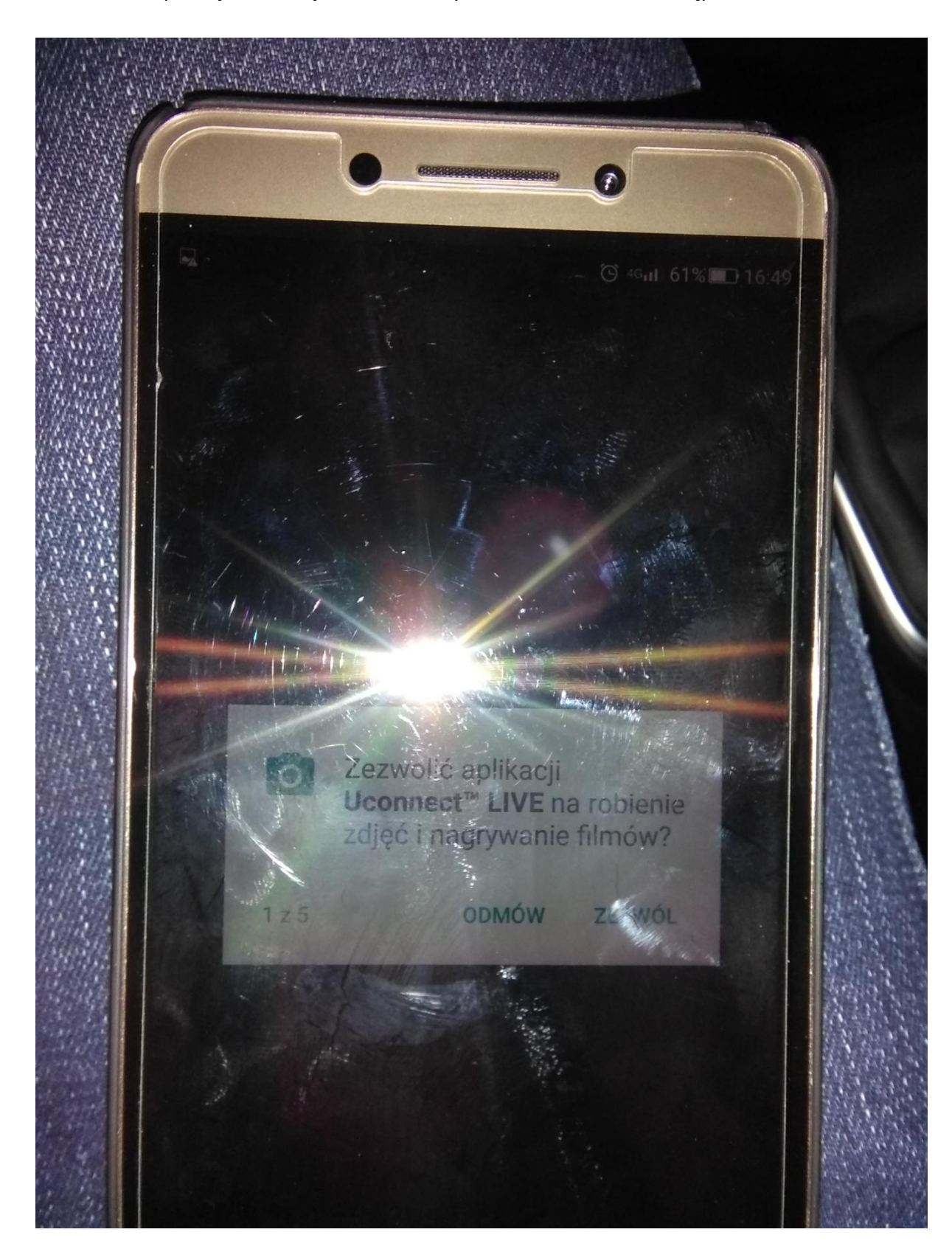

2. Po otwarciu aplikacji mobilnej udzielam wszystkich zezwoleń na dostęp

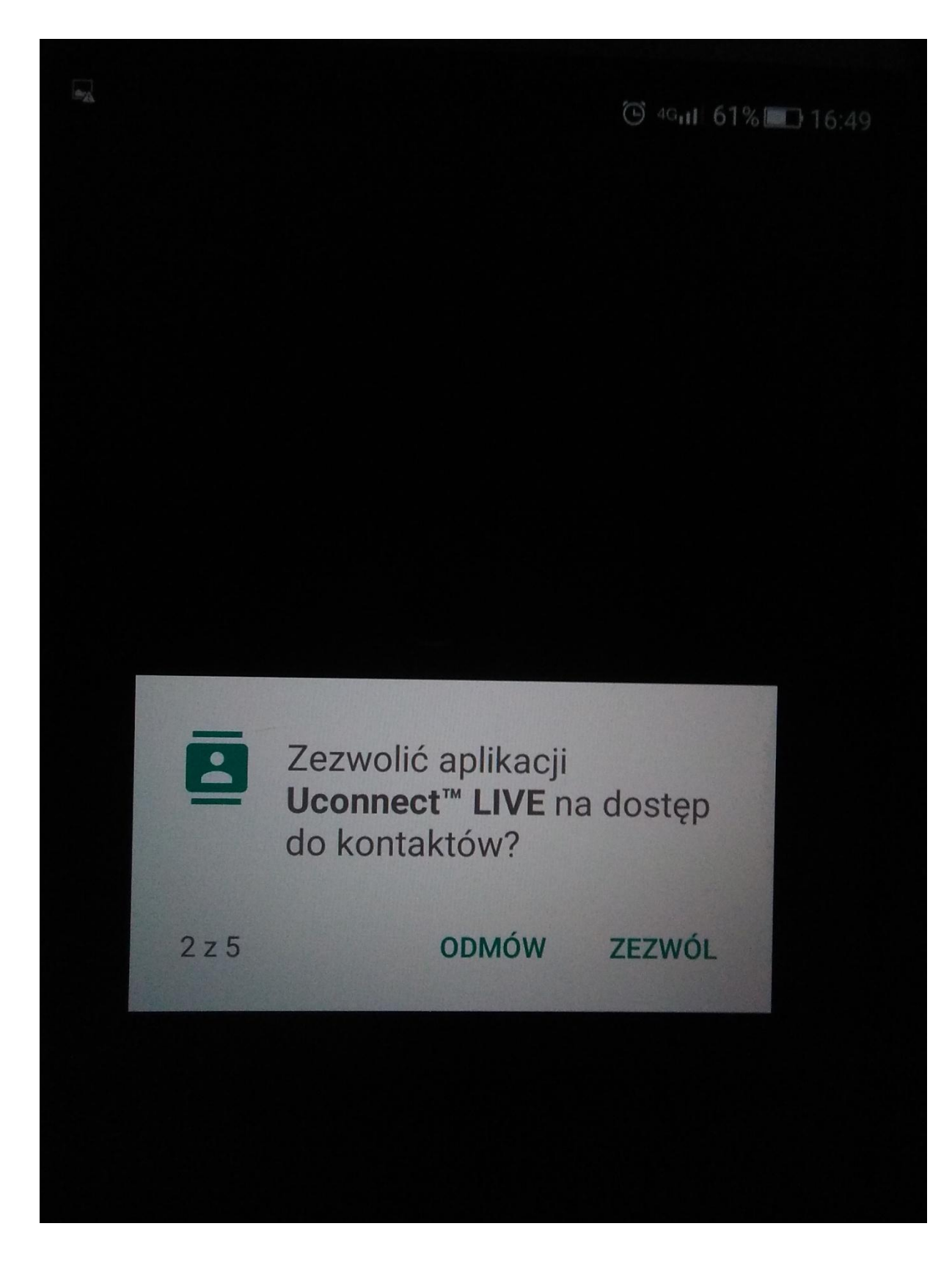

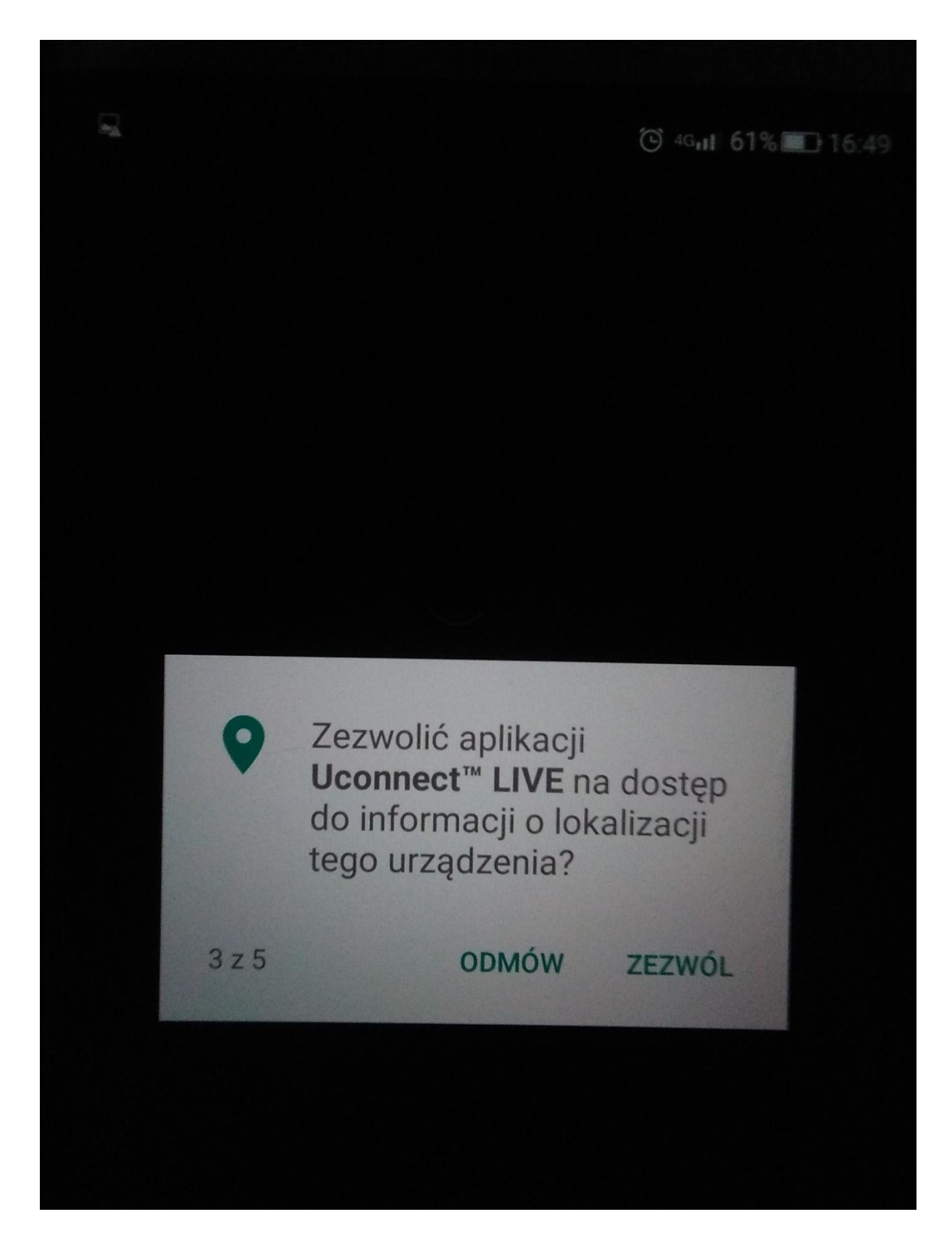

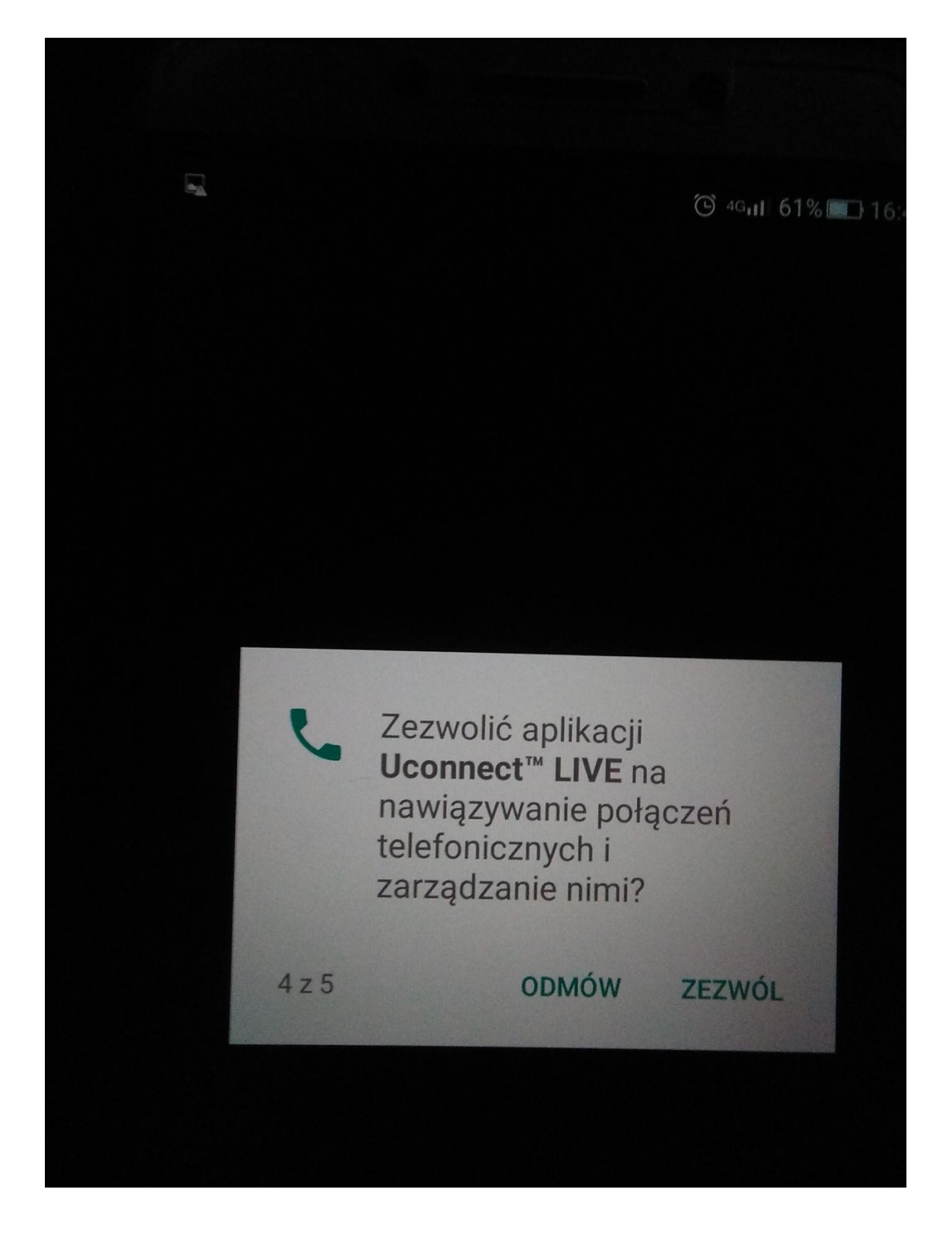

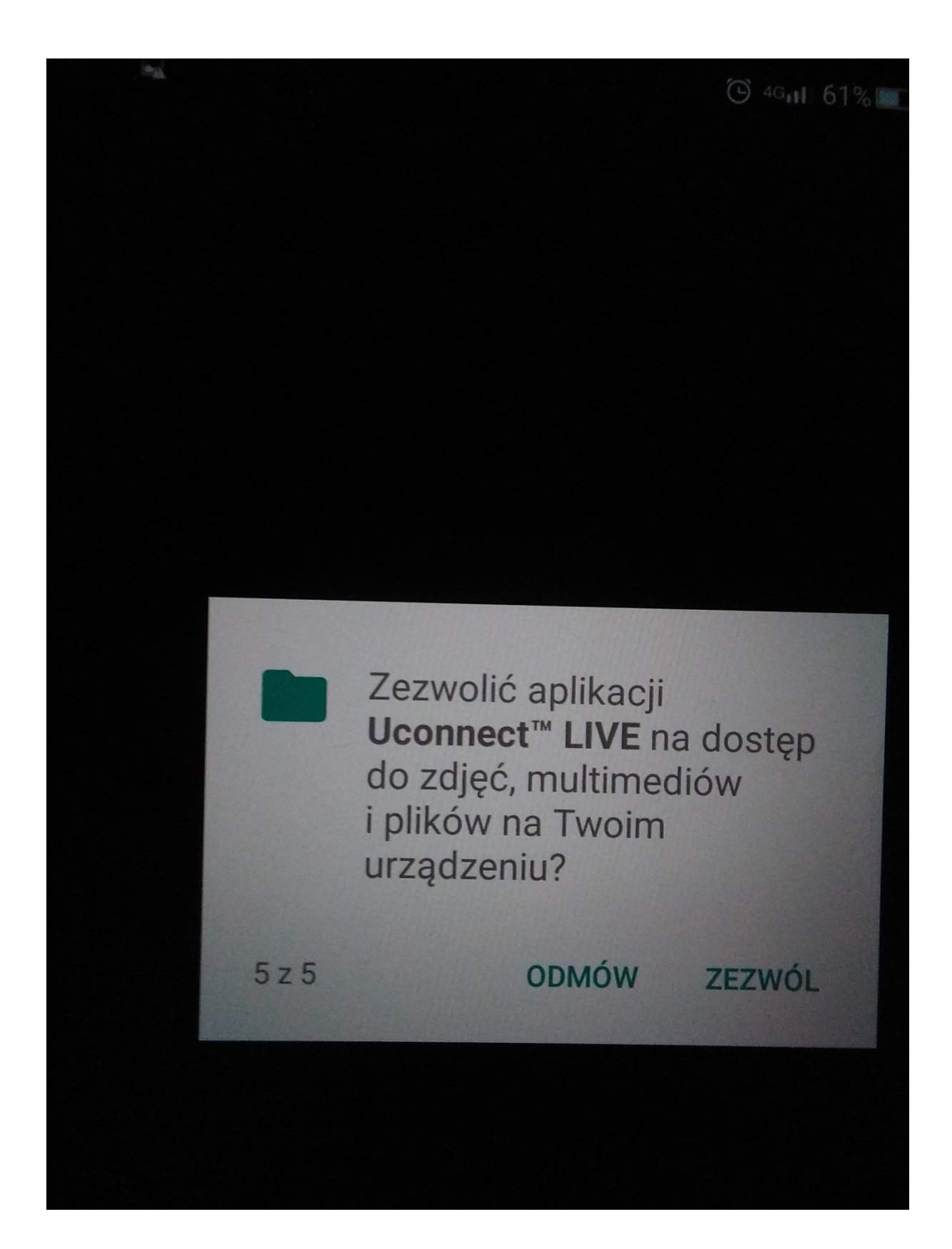

3. Otwieram aplikację mobilną na telefonie i loguje się za pomocą email na konto utworzone wcześniej na stronie <https://www.driveuconnect.eu/pl/features/uconnectlive>

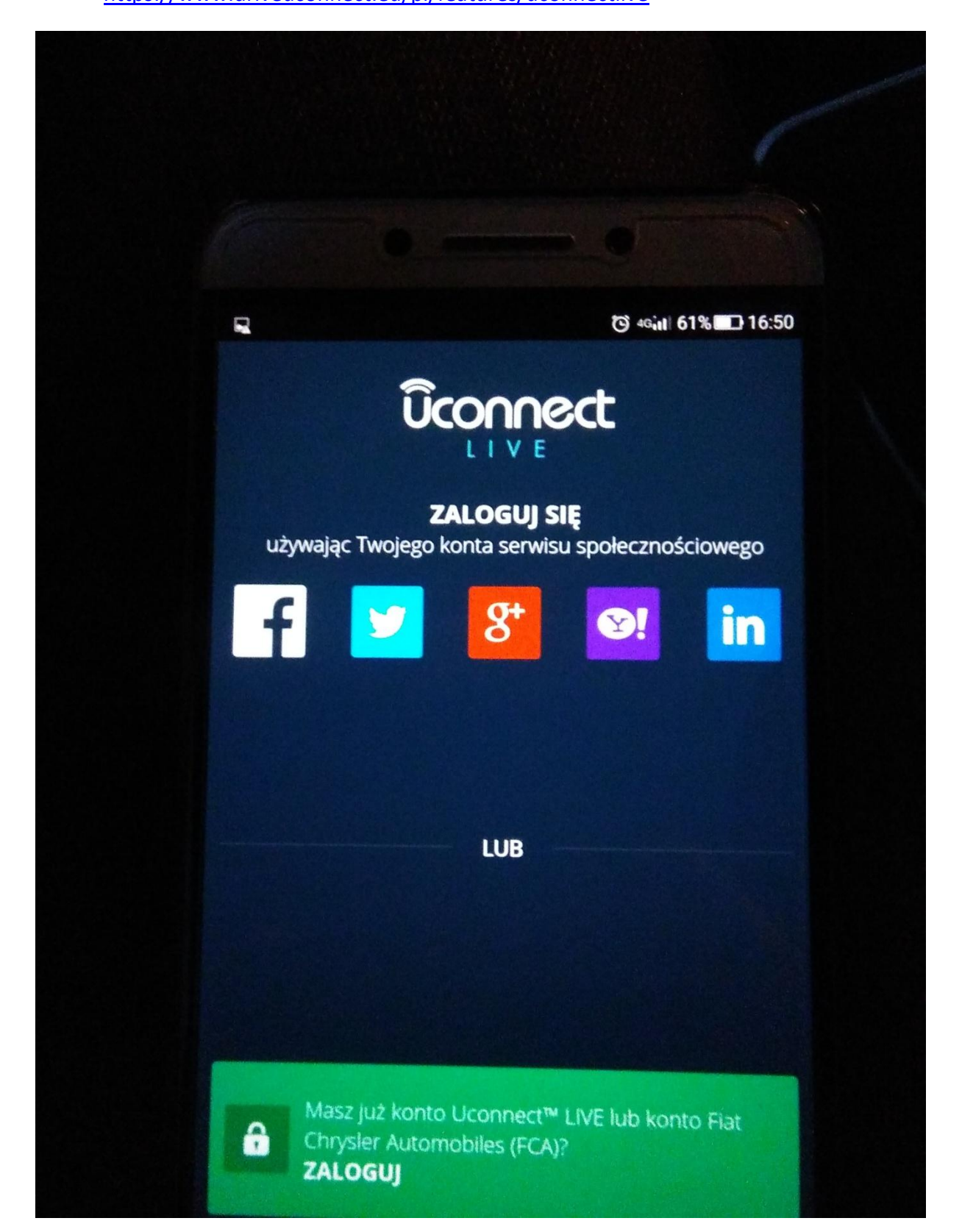

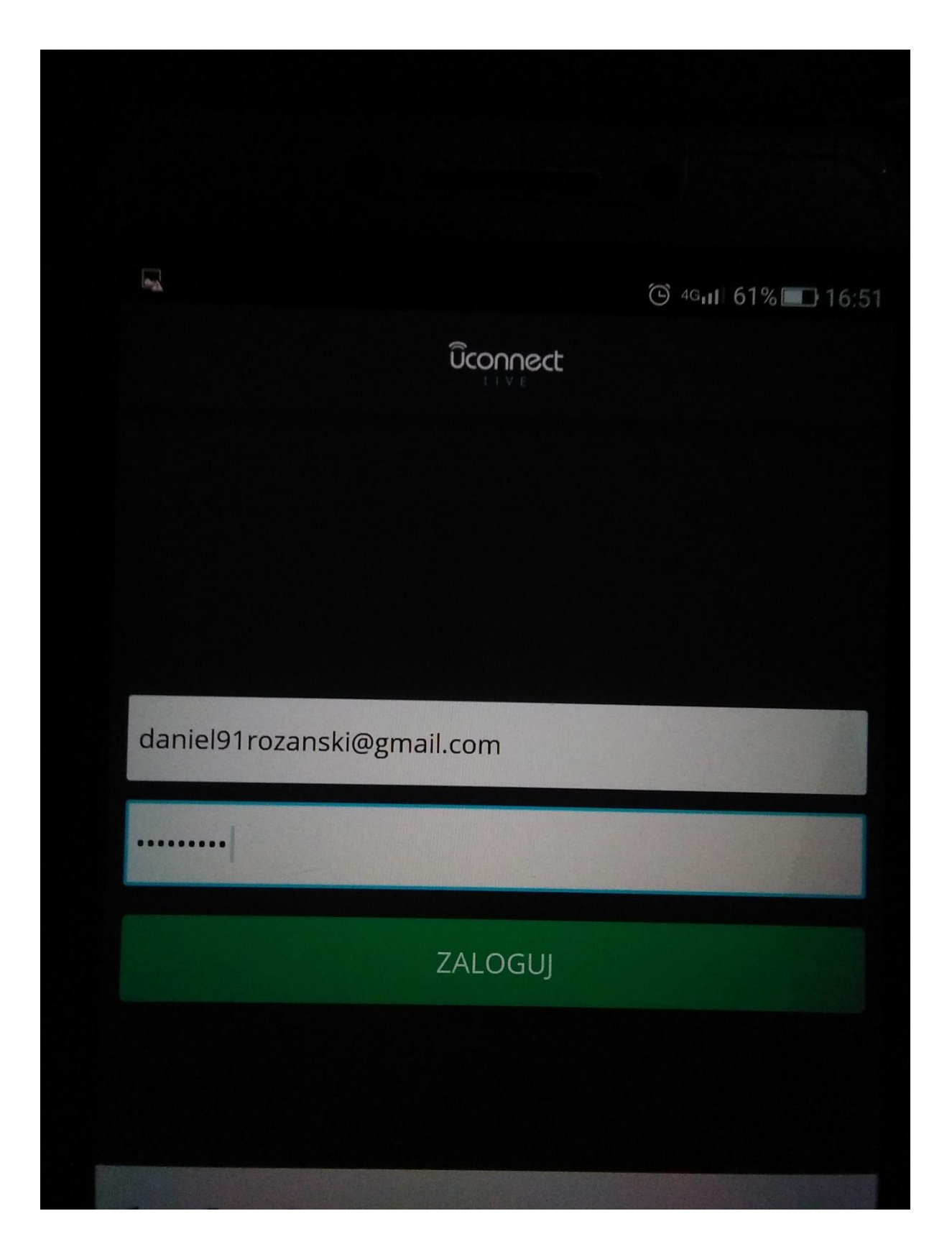

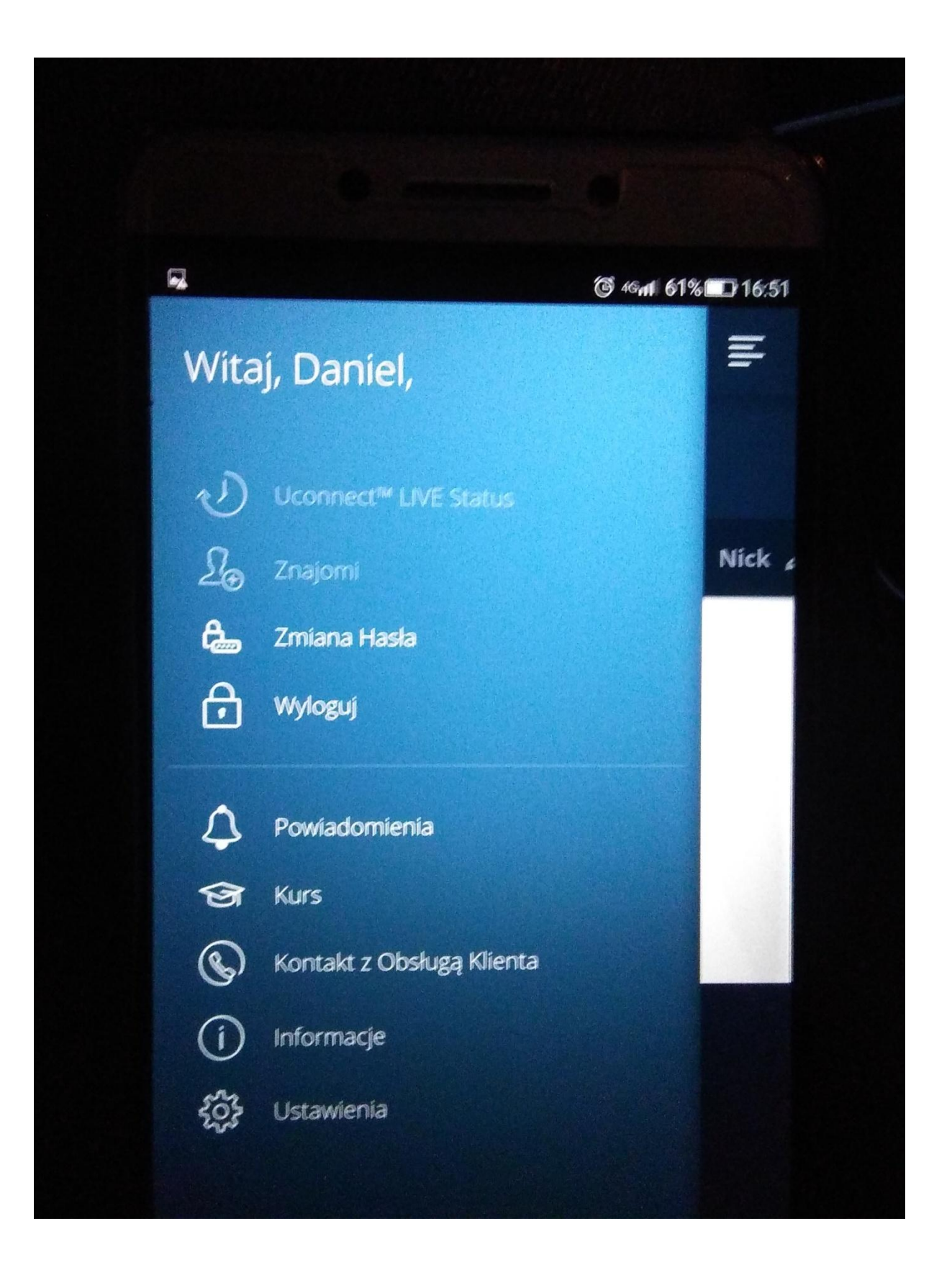

4. Dodaje i paruje telefon z unconnect w samochodzie i udzieleniu wszystkich zezwoleń.

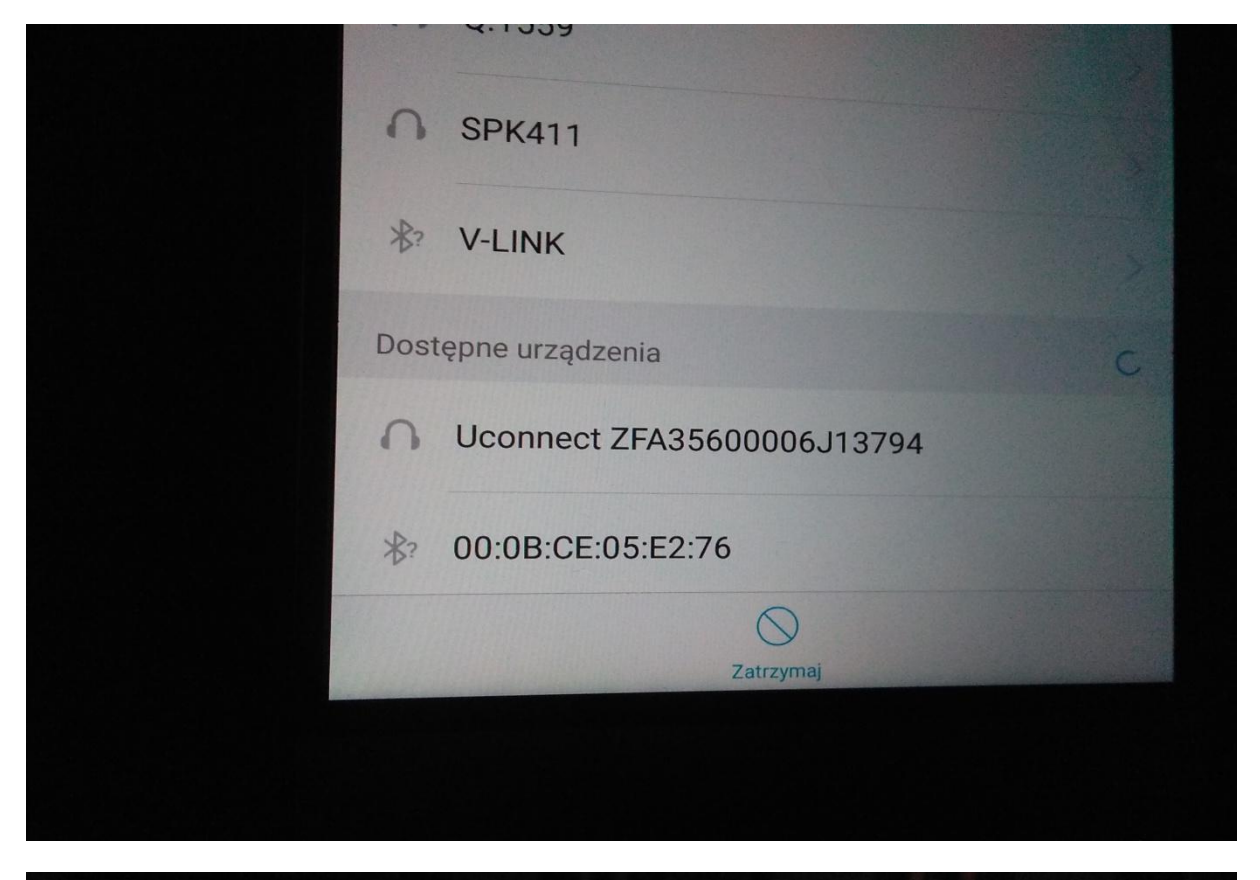

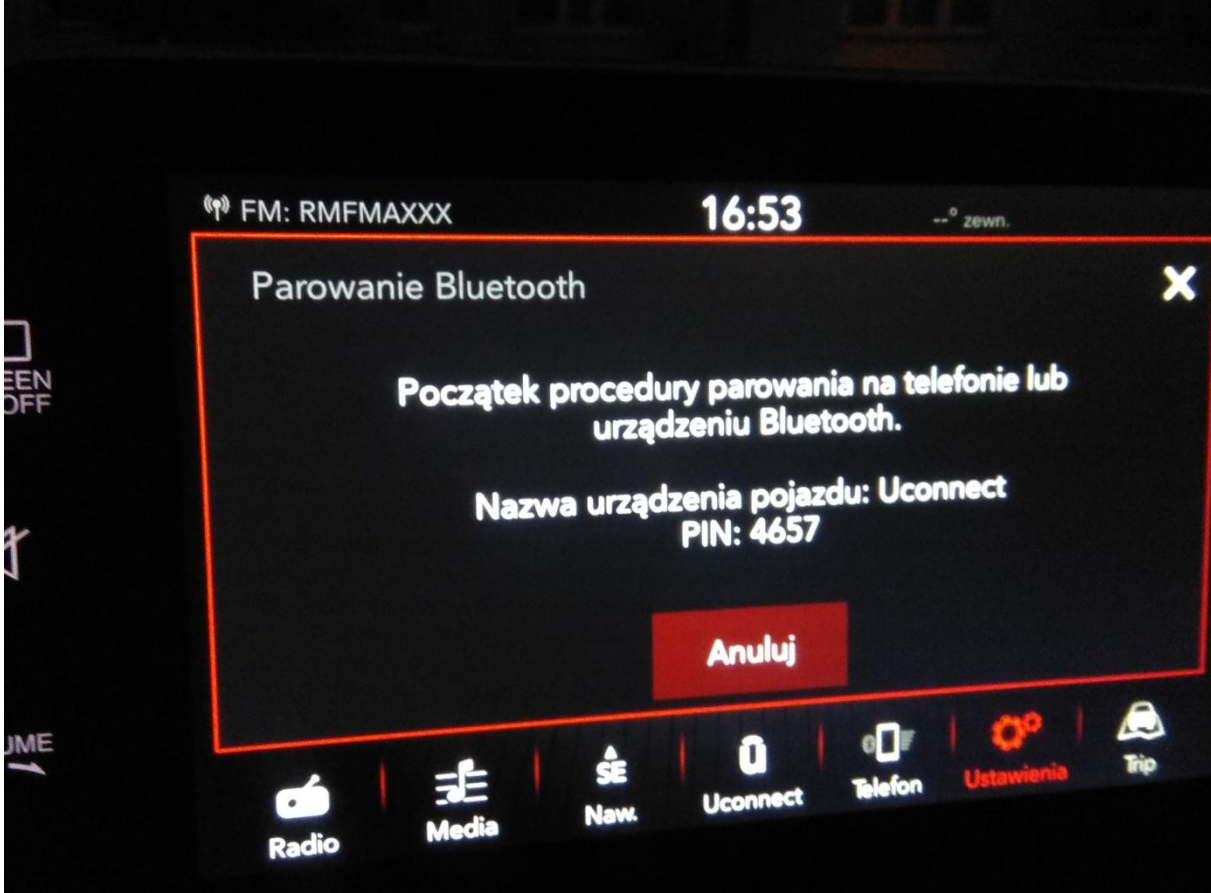

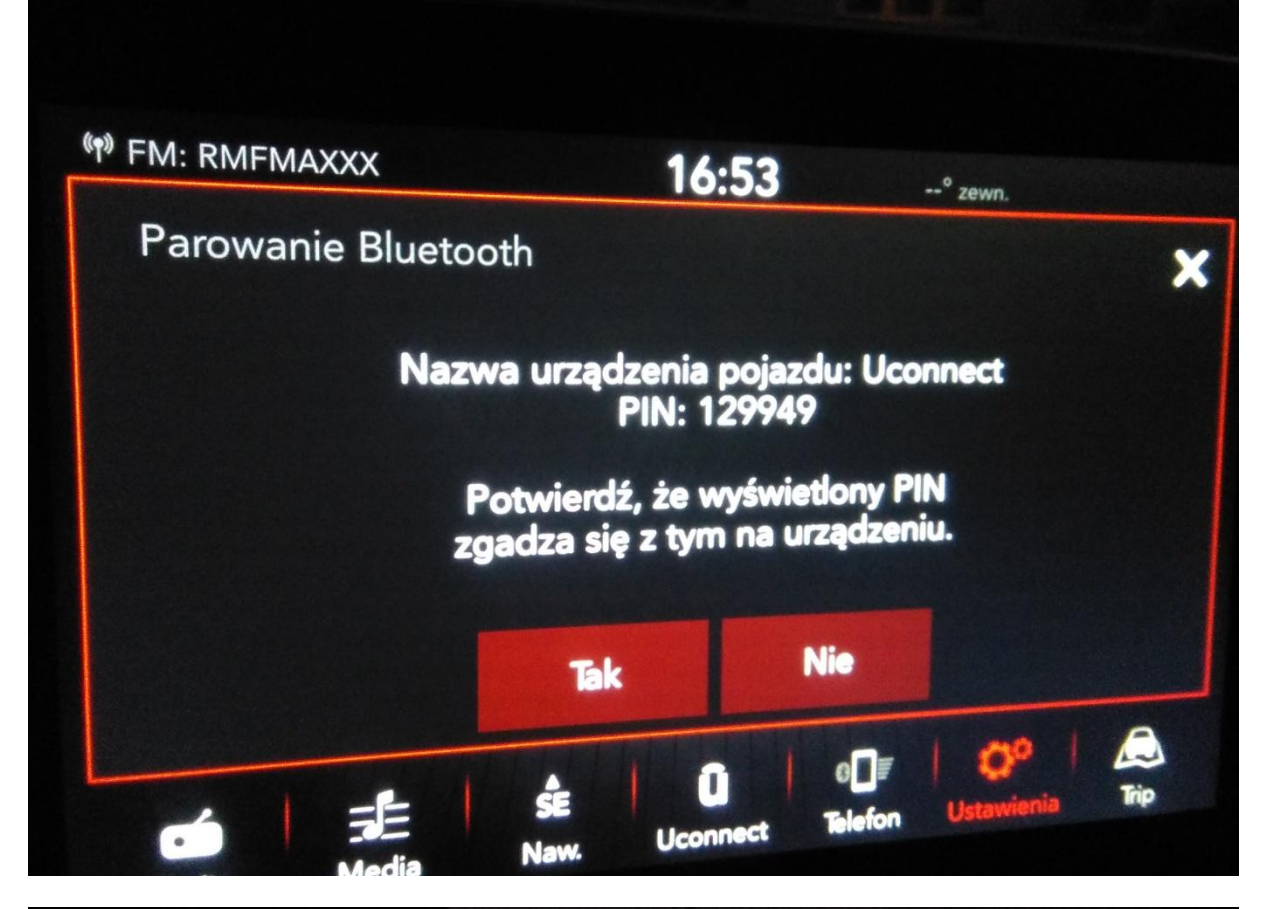

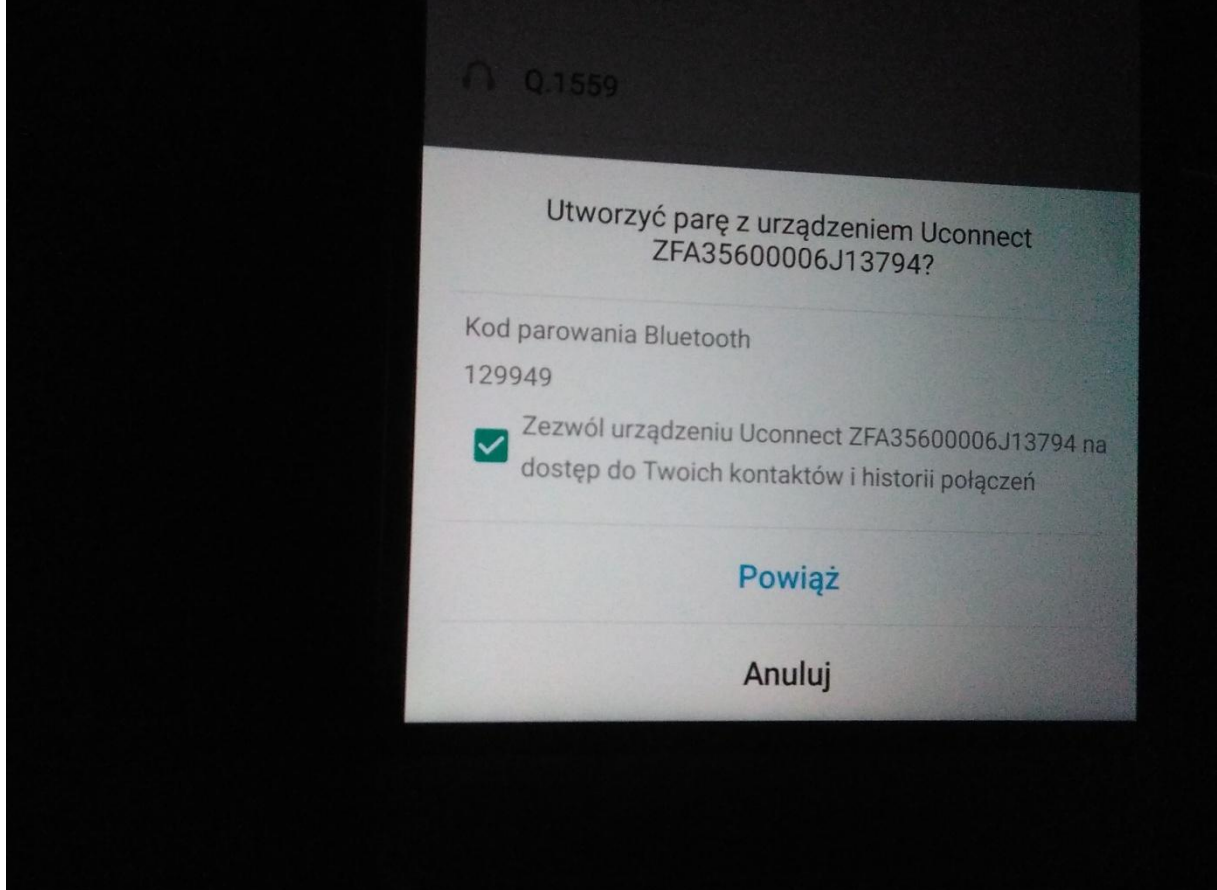

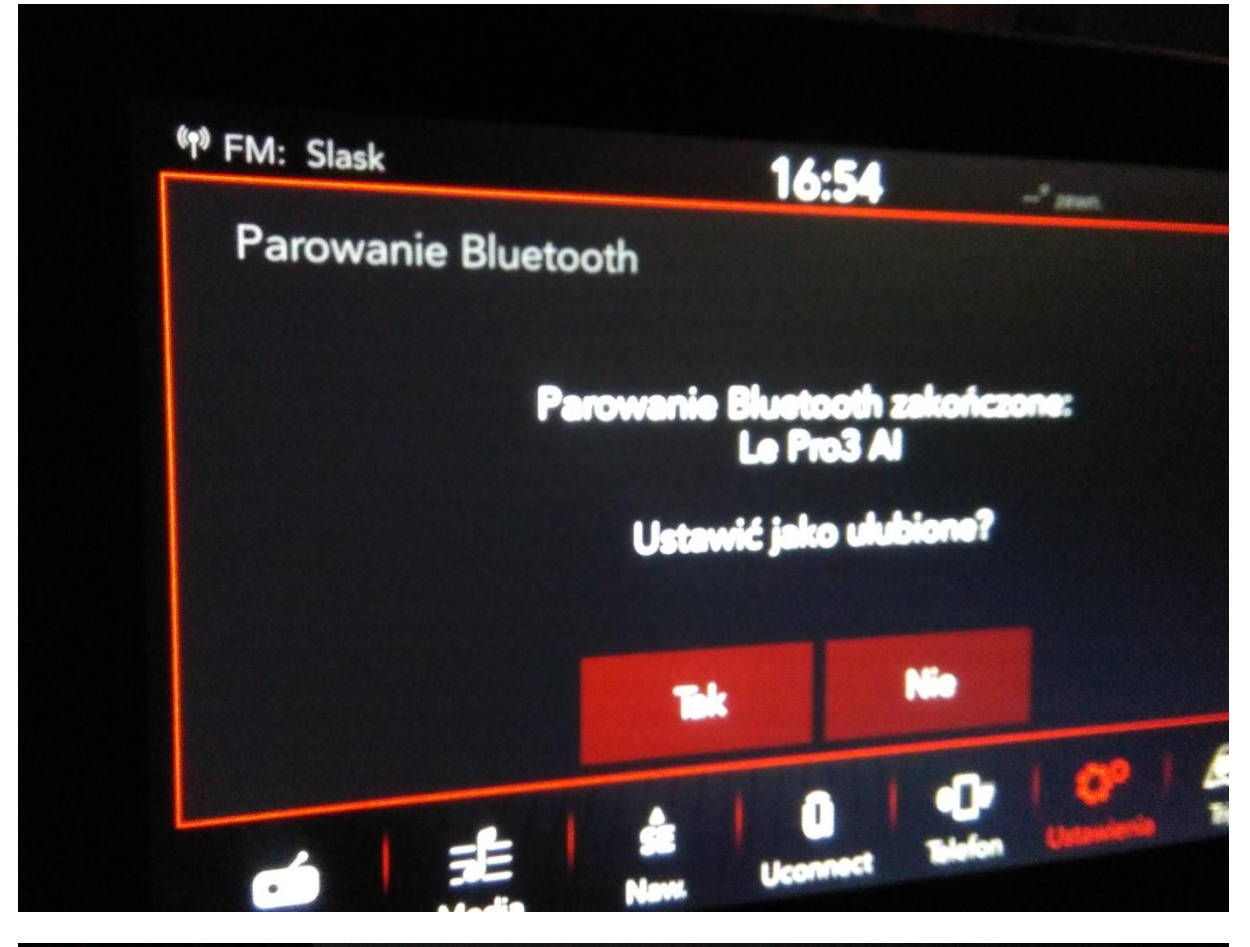

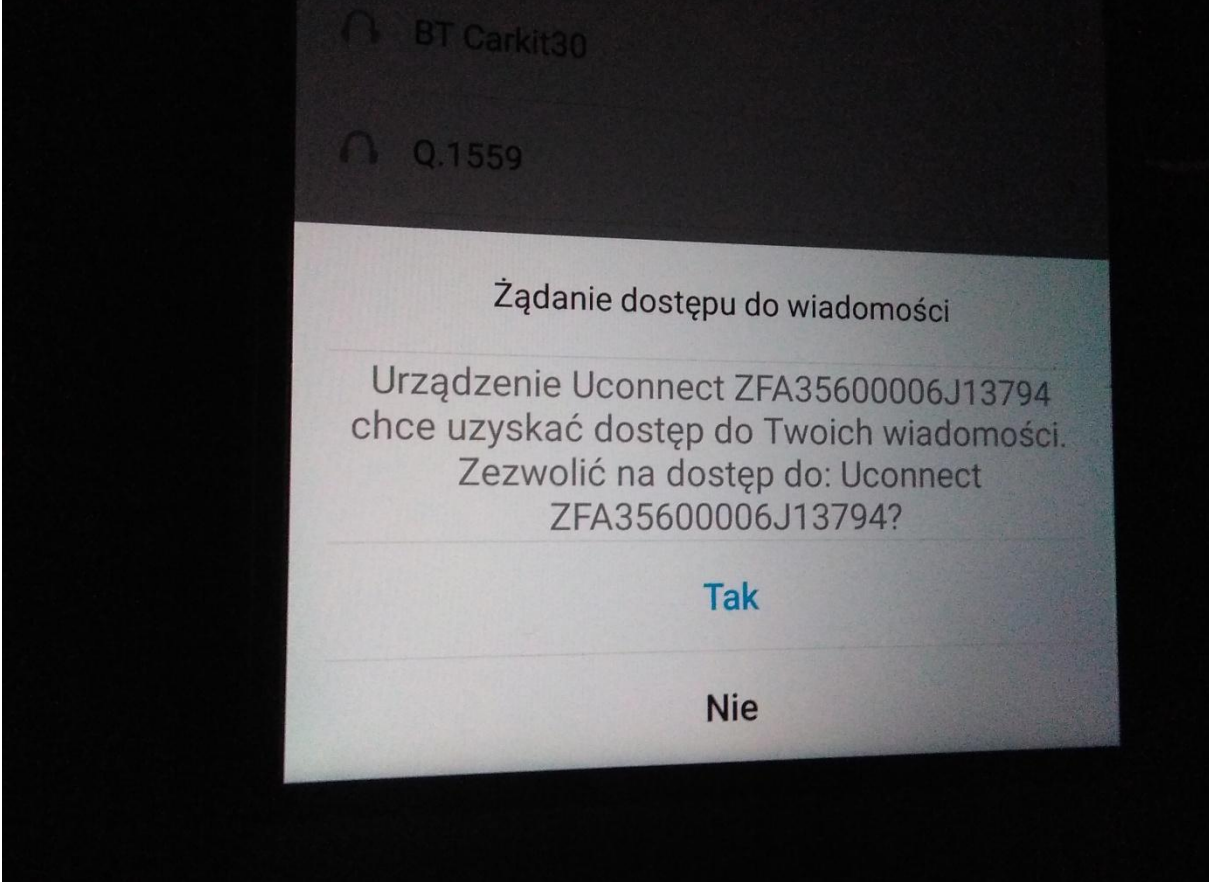

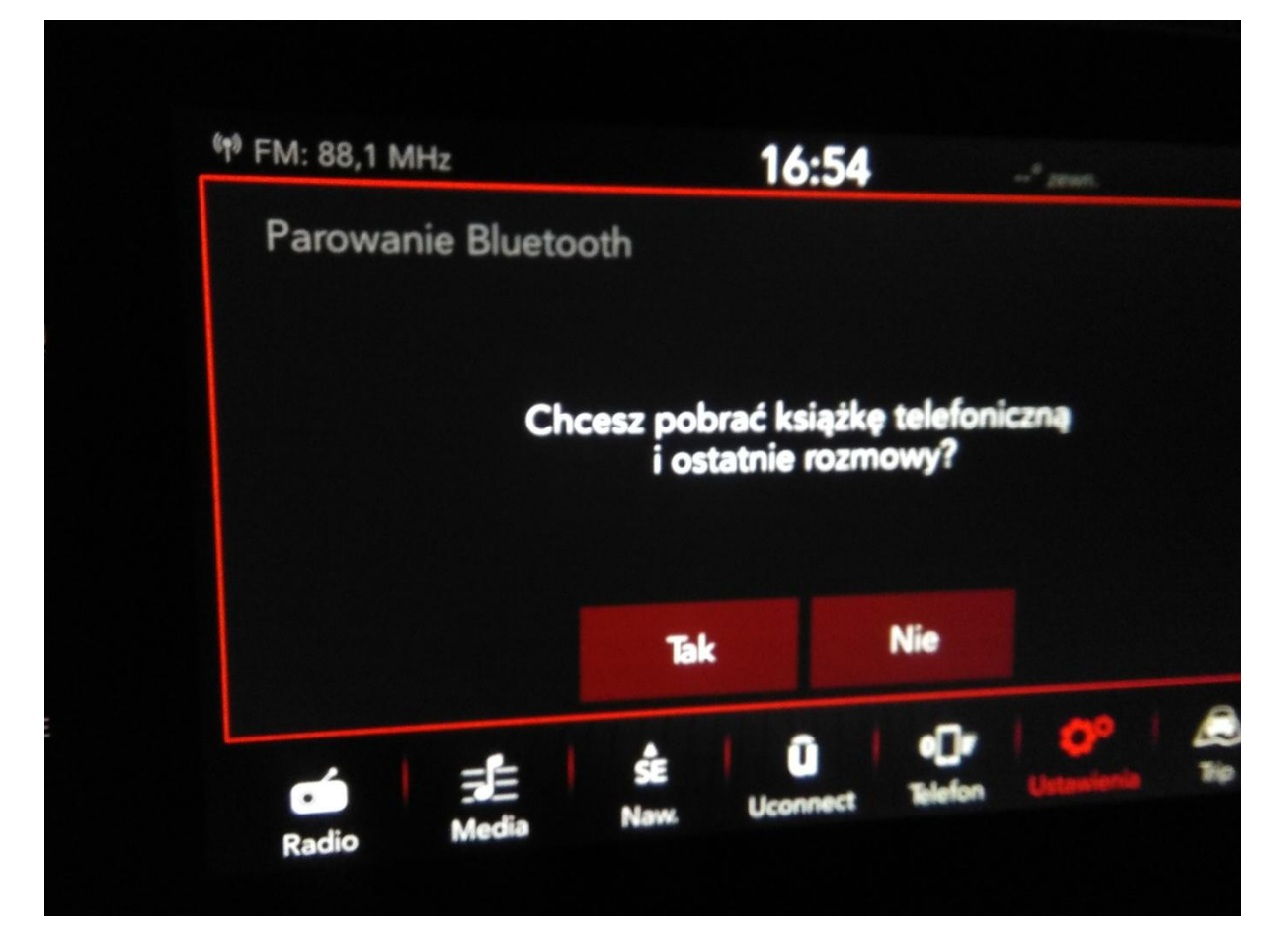

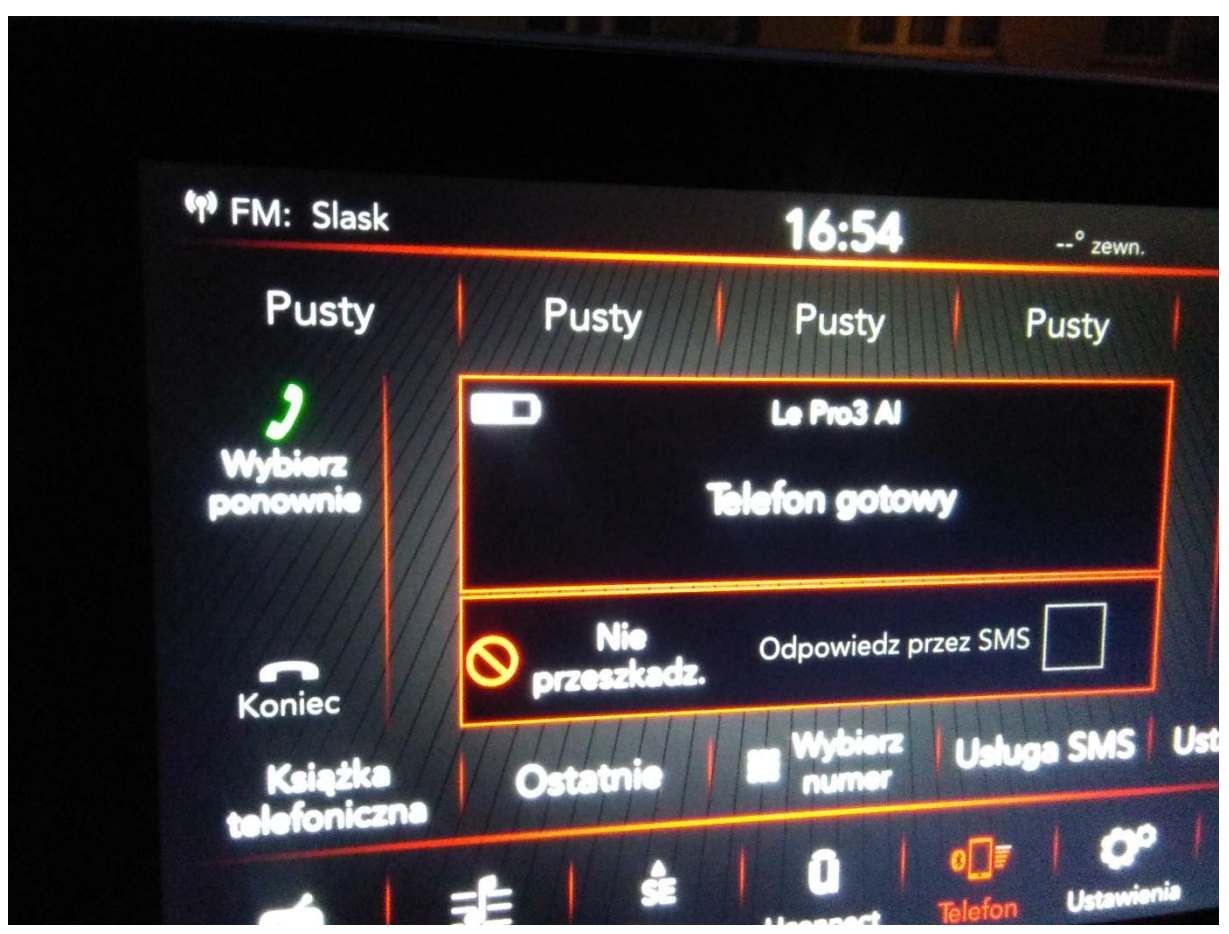

5. Przechodzę do aplikacji mobilnej Unconnet Live na telefon i klikam "ZACZYNAMY"

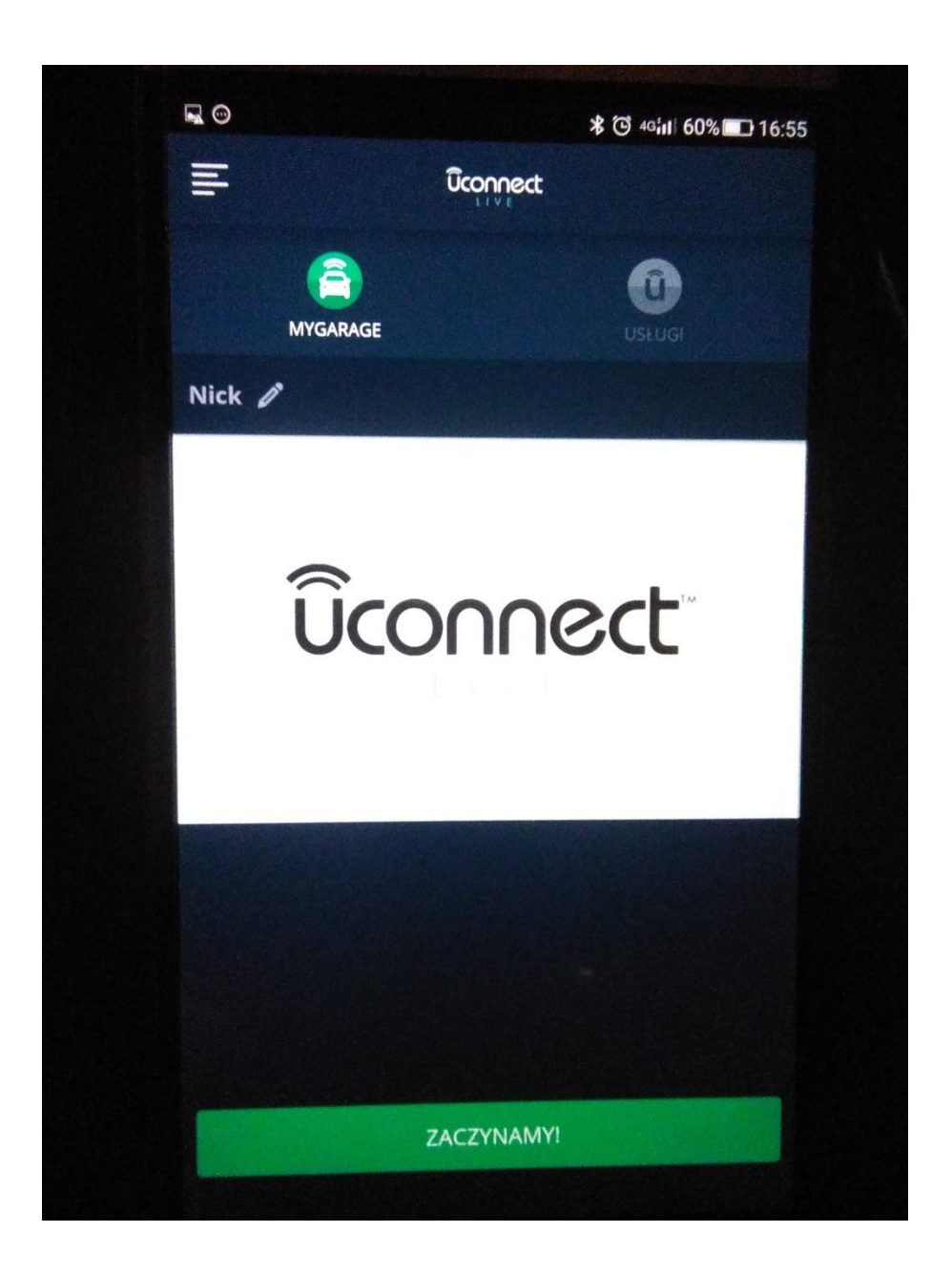

6. Po kilku sekundach ładowania wyskakuje poniższy komunikat.

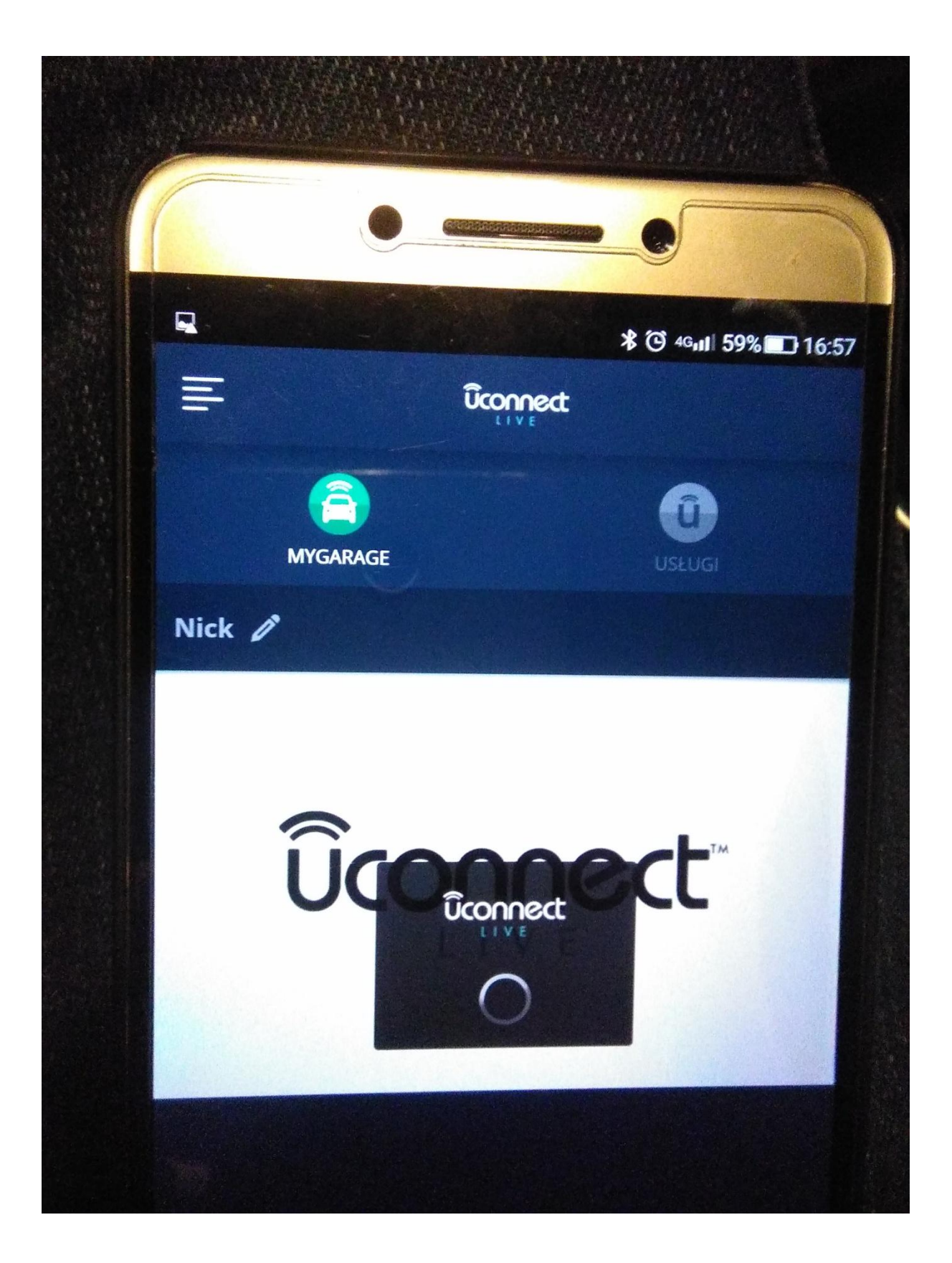

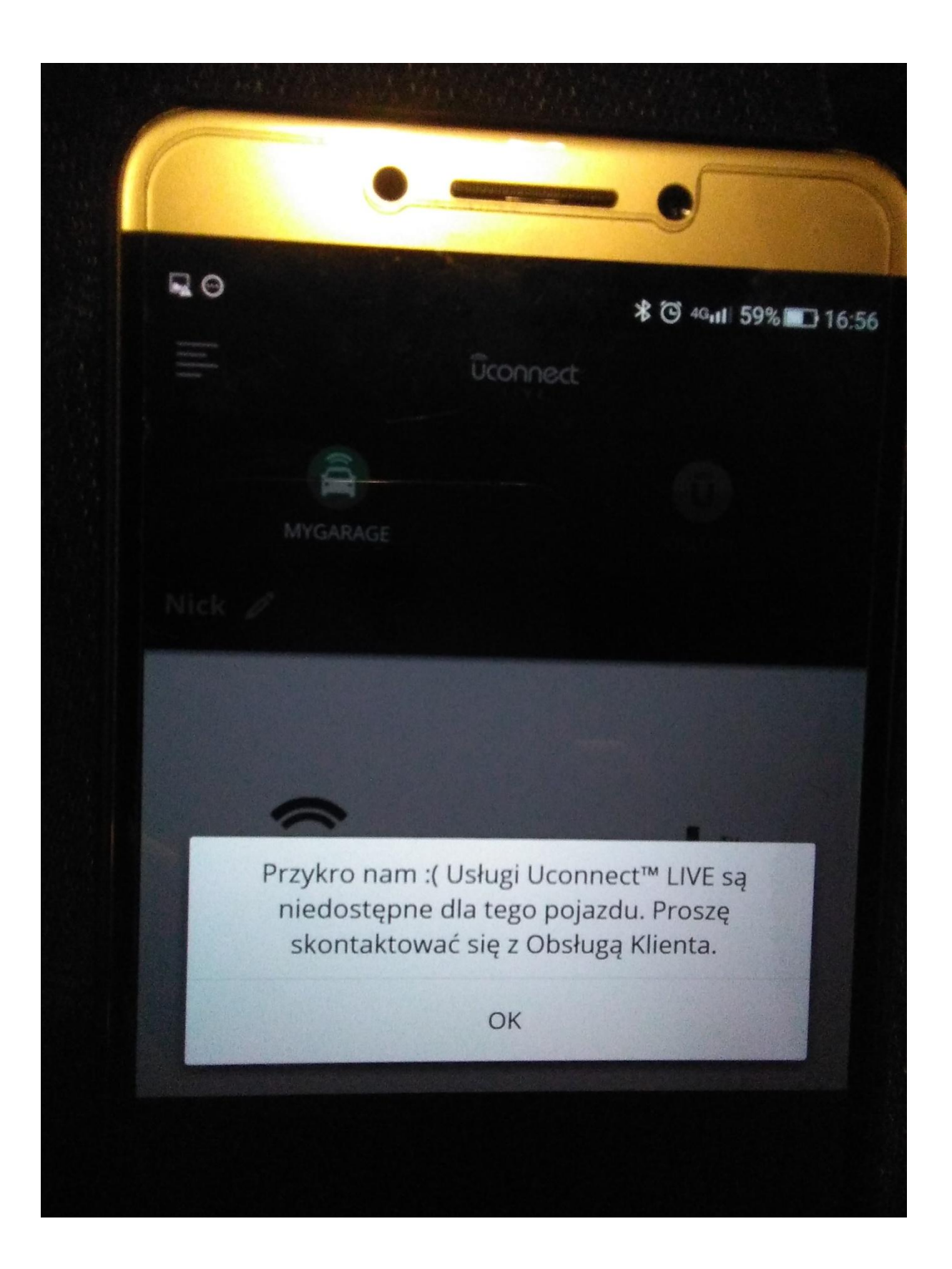

7. Dodam, że w panelu unconnect na wyświetlacza mam ikonkę U Live, po naciśnięciu wyskakuje poniższy komunikat.

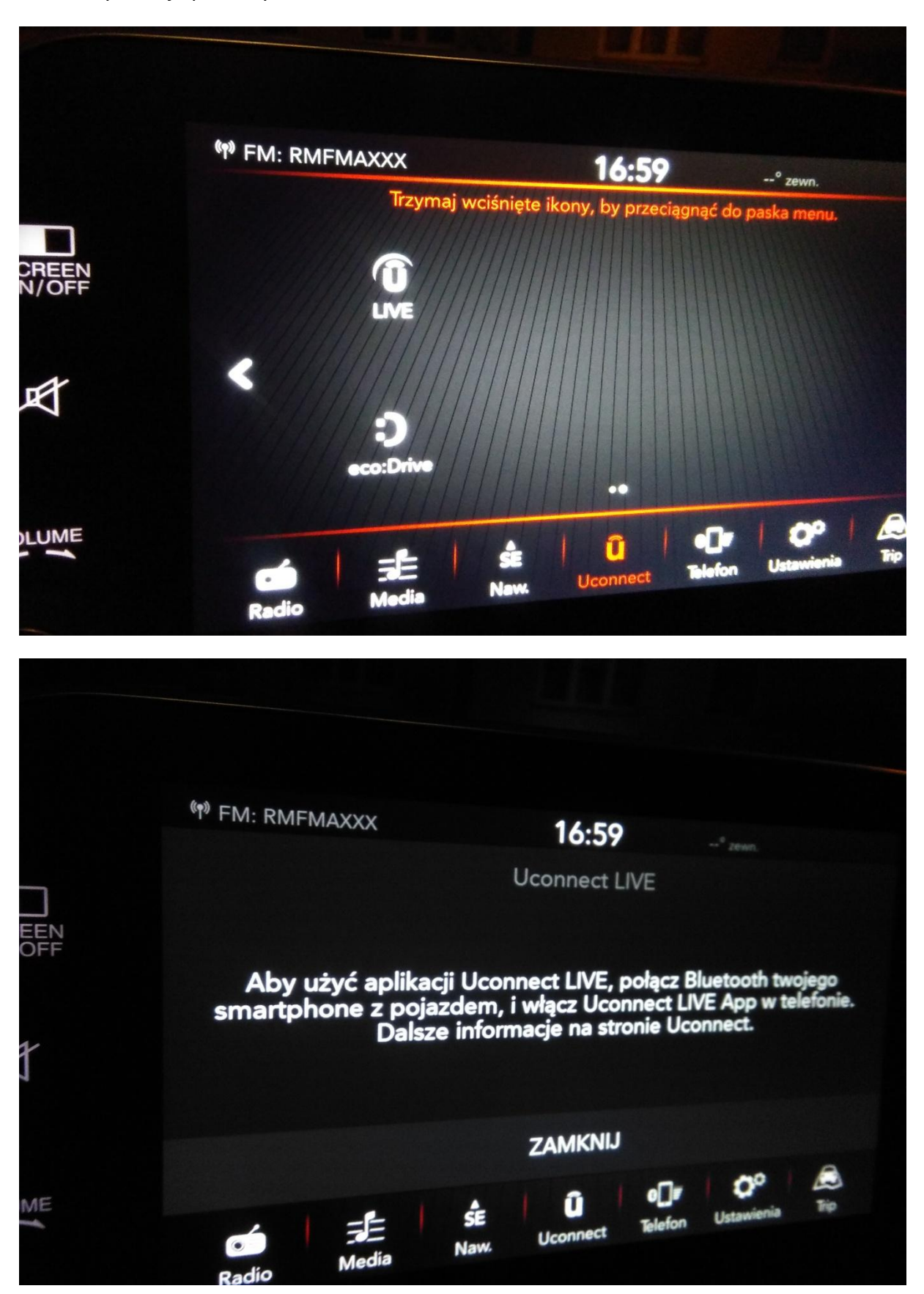

Wykonałem kilkanaście takich prób na 3 różnych telefonach i cały czas ten sam komunikat o niedostępności dla tego pojazdu. Proszę o szybkie rozwiązanie problemu ponieważ bardzo zależy mi na działaniu tej funkcji samochodu